# **New functions and addendum**

- ・This document contains descriptions of how to set the new functions and their restrictions. It is recommended to read them while referring to the Operating Instructions provided with this product together.
- ・Depending on the model used, the screens shown in the explanations may differ to the actual camera screens.
- ・The model number is abbreviated in some descriptions in this manual.
- ・This document is for the following models. WV-U1132A, WV-U1142A, WV-U1130A, WV-U2132LA, WV-U2142LA, WV-U2130LA, WV-U2140LA, WV-U2530LA, WV-U2540LA, WV-U2532LA, WV-U2542LA, WV-U1532LA, WV-U1542LA, WV‑U11300‑V2, WV‑U21300‑V2L

### **Due to software upgrade, the following functions have been added and changed to this product.**

#### ・**Firmware Ver.1.30**

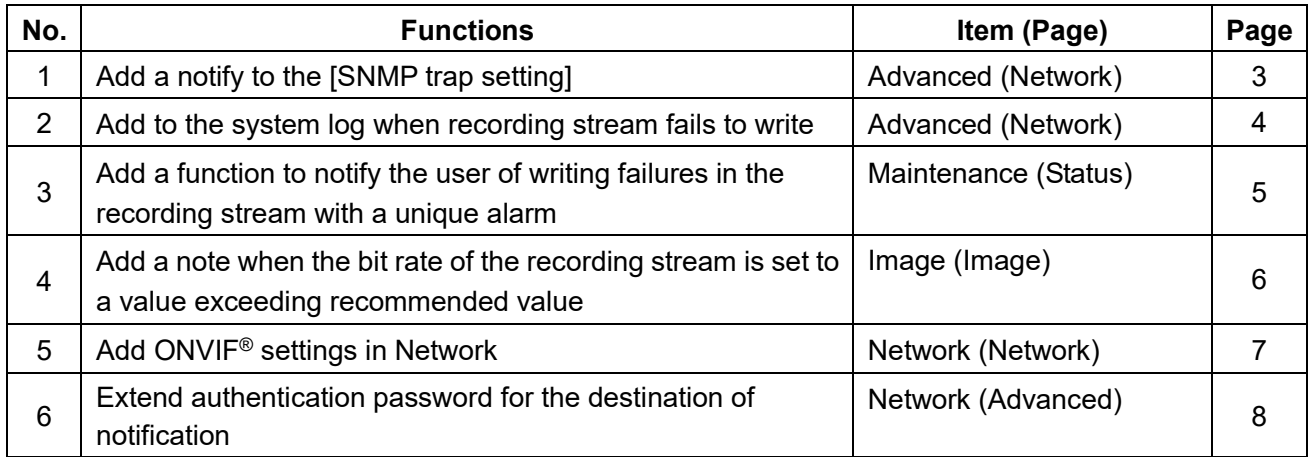

#### ・**Firmware Ver.1.50**

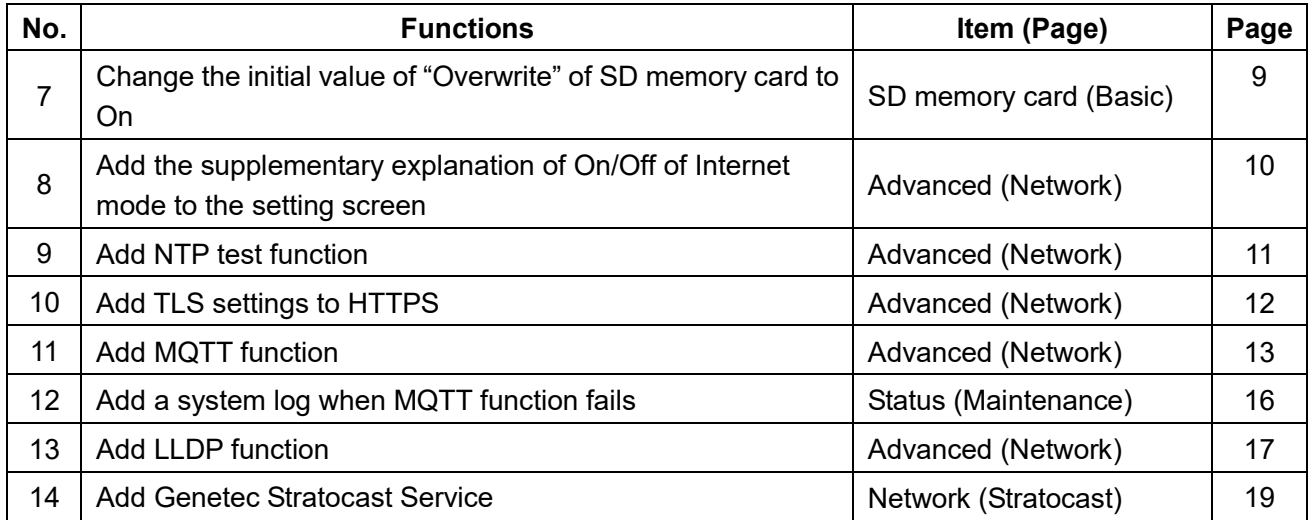

## ・**Firmware Ver.2.10**

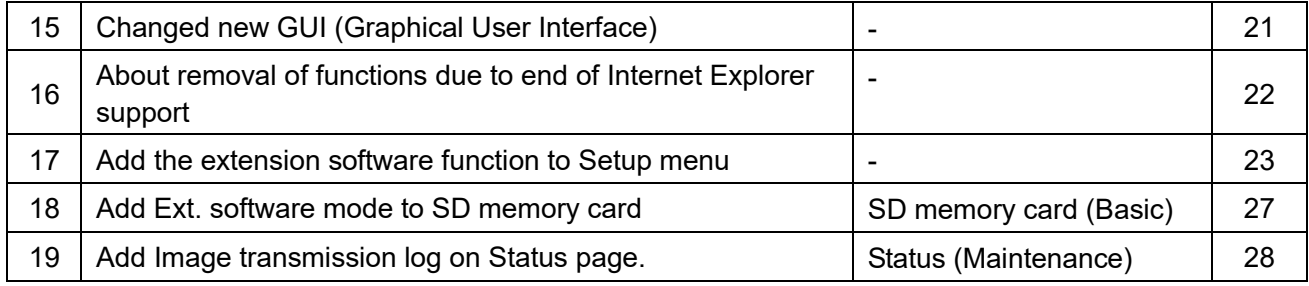

#### ・**Firmware Ver.2.40**

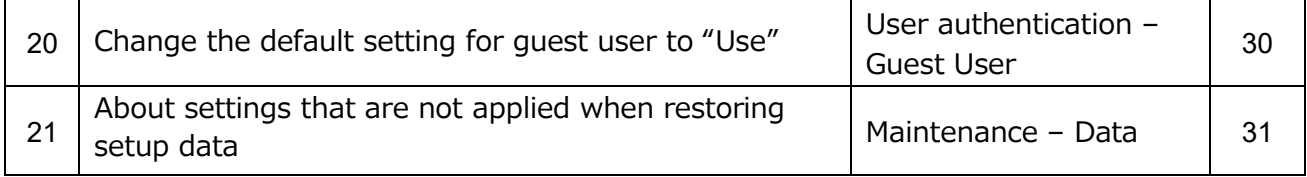

## <span id="page-2-0"></span>**1. Add a notify to the [SNMP trap setting] (Operating Instructions Configure the network settings [Network] - Configure advanced network settings [Advanced])**

Add the notifications to [SNMP trap settings].

#### **Note**

• In order to activate SNMP trap notifications for when alarms occur, alarm operation settings are required.

For information on settings related alarm operations, refer to Configure the alarm settings [Alarm] in Operating Instructions.

## <span id="page-3-0"></span>**2. Add to the system log when recording stream fails to write (Operating Instructions "Others" – "Maintenance" - Check the status [Status])**

A system log has been added for errors in the write process of the recording stream to the log related to SD memory cards.

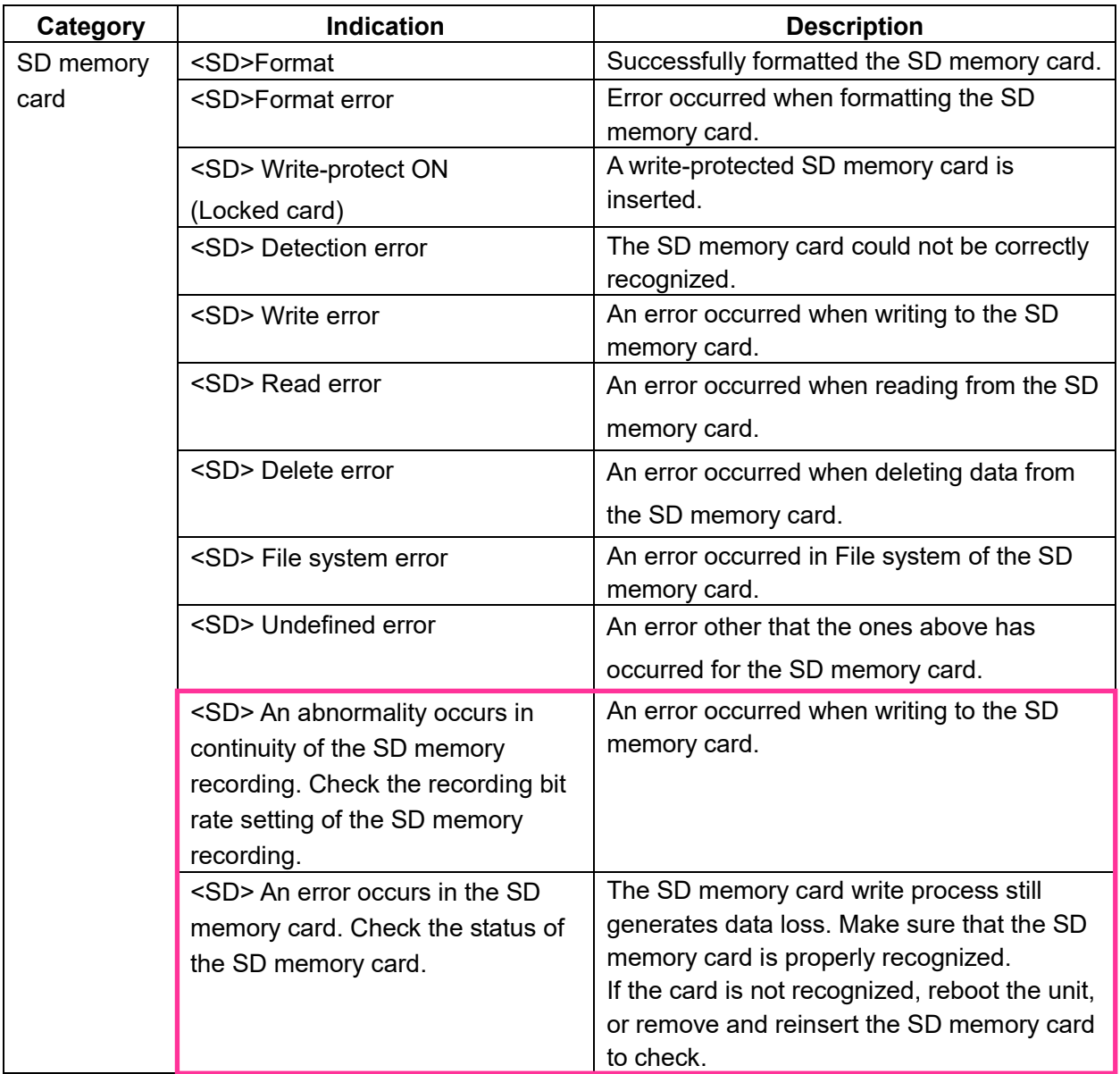

# <span id="page-4-0"></span>**3. [Add a function to notify the user of writing failures in the recording](#page-4-0)  [stream with a unique alarm](#page-4-0)**

**(Operating Instructions "Others" – "Maintenance" - Configure the alarm settings [Alarm]) – Configuration of the settings relating to alarm notification** [**Notification**]**– Configure the settings relating to Panasonic alarm protocol)**

Add the write processing error of the recording stream to the occurrence condition of the Panasonic alarm protocol notification of "Diag."

### **Panasonic alarm protocol**

### **•** [**Panasonic alarm protocol**]

Select "On" or "Off" to determine whether or not to provide notification by Panasonic alarm protocol according to the settings for the "Alarm" and "Diag." checkboxes of "Destination of notification" below.

- When an alarm is detected ("Alarm")
- When a notification of the remaining capacity of the SD memory card has been provided ("Diag.")
- When the SD memory card has become full ("Diag.")
- When the SD memory card cannot be recognized ("Diag.")
- When there is a write error on the SD memory card ("Diag.")

**Default:** Off

#### **Destination of notification • [Address 1] - [Address 8]**

Enter the destination IP address or host name of the Panasonic alarm protocol from the following.

Up to 8 destination server addresses can be registered.

**[Alarm] checkbox:** When the checkbox is checked, the Panasonic alarm notification will be provided

upon an alarm occurrence.

**[Diag.] checkbox:** When the checkbox is checked, notification using Panasonic alarm protocol will be provided in the following cases.

- When notification of the remaining capacity of the SD memory card has been provided
- When the SD memory card has become full
- When the SD memory card cannot be recognized
- When the SD memory card cannot be written

**[Destination server address]:** Enter the destination server address or host name.

**Available characters:** Alphanumeric characters, the colon (:), the period (.), the underscore (\_), and the hyphen (-).

To delete the registered destination server address, click the [Delete] button respective to the desired destination server address.

# <span id="page-5-0"></span>**4**. **[Add a note when the bit rate of the recording stream is set to a value](#page-4-0)  [exceeding recommended value](#page-4-0) (Operating Instructions "Image" - Configure the settings relating to Stream [Image])**

Add the statement that it is possible that an error may occur in the continuity of SD memory card recording, if you set a bit rate that exceeds the recommended value in "Note" of "Max bit rate (per client) \*".

### **[Max bit rate (per client)\*]:**

#### **Note**

• The bit rate for "Stream" is restricted by "Bandwidth control (bit rate)" on the [Network] tab on the "Network" page. When a value with "\*" attached is set, images may not be streamed.

• It is recommend that the bit rate setting of the stream to be 6144 kbps or lower. Setting a value higher than 6144 kbps may cause abnormalities in the continuity of the recorded video.

• When the refresh interval is too short, the actual bit rate may exceed the set bit rate depending on the subject.

• Depending on the number users connecting at the same time or the combination of features used, the bit rate may be lower than the configured value. Check the transmission of images after changing settings.

# <span id="page-6-0"></span>**5. Add ONVIF® settings in Network**

## **(Operating Instructions "Configuring the network settings" [Network]- "Configuring the network settings" [Network])**

Add ONVIF® settings in the network settings.

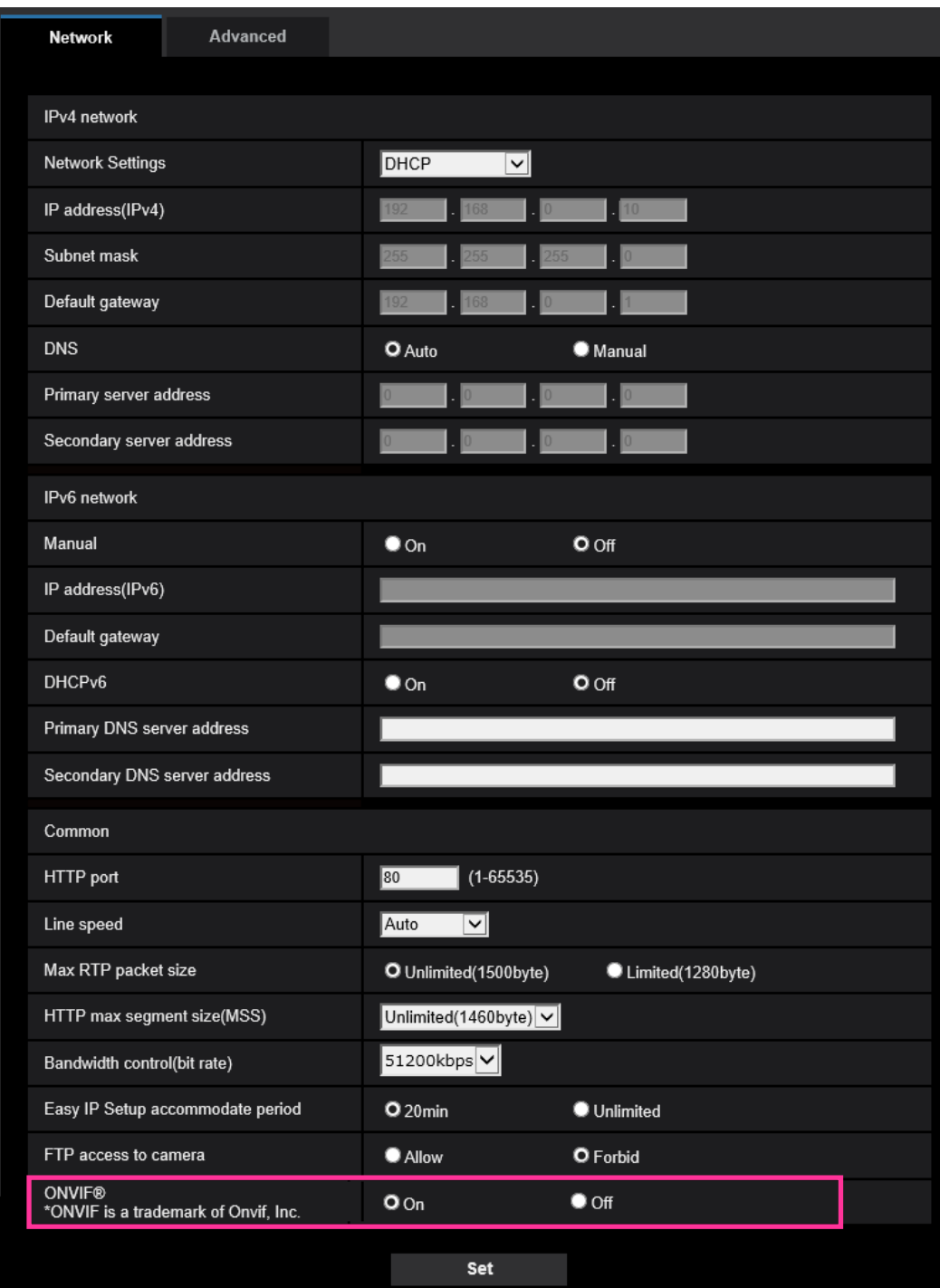

### **[ONVIF®]**

Set the ONVIF to On/Off.

**On:** Enables the access from the ONVIF camera. **Off:** Disables the access from the ONVIF camera **Default:** On

\*ONVIF is the trademark of ONVIF, Inc.

# <span id="page-7-0"></span>**6**.**Extend authentication password for the destination of notification (Operating Instructions – Configure the network settings [Network] – Configure advanced network settings [Advanced] - Configure the settings related to sending E-mails)**

The number of characters that can be entered for the authentication password of the destination of notification has been expanded to 128 characters.

• [**Authentication − Password**] Enter the password to access the server. Available number of characters: 0 - 128 characters **Unavailable characters:** " &

# <span id="page-8-0"></span>**7. Change the initial value of "Overwrite" of SD memory card to On**

## **(Operating Instructions – Configure the basic settings of the camera [Basic]) – Configure the settings relating to the SD memory card [SD memory card])**

### **[Overwrite]**

Determine whether or not to overwrite when the remaining capacity of the SD memory card becomes insufficient.

• **On:** Overwrites when the remaining capacity of the SD memory card becomes insufficient. (The oldest image is the first to be overwritten.)

- **Off:** Stops saving images on the SD memory card when the SD memory card becomes full.
- **Default:** On

# <span id="page-9-0"></span>**8. Add the supplementary explanation of On/Off of Internet mode to the**

## **setting screen**

**(Operating Instructions – Configure the settings relating to images [Image] – Configure the settings relating to Stream [Image])**

Add the supplementary explanation of On/Off of Internet mode setting.

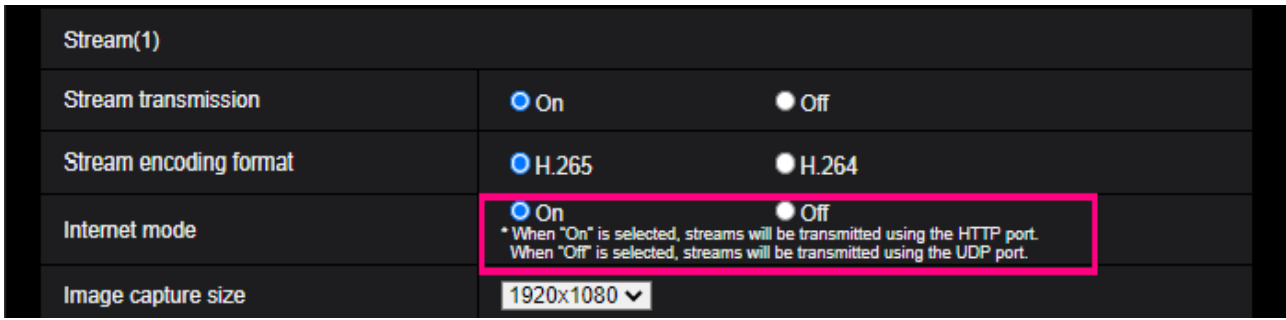

### **[Internet mode]**

Select "On" when transmitting H.265 (or H.264) images via the Internet. It is possible to transmit stream without changing the broadband router settings configured for JPEG image transmission.

• **On:** H.265 (or H.264) images will be transmitted using the HTTP port. Refer to [HTTP port]

for further information about the HTTP port number settings.

- **Off:** H.265 (or H.264) images will be transmitted using the UDP port.
- **Default:** On

#### **Note**

- When "On" is selected, only "Unicast port (AUTO)" will be available for "Transmission type".
- When "On" is selected, it may take time to start displaying stream images.
- When "On" is selected, stream images may not be displayed depending on the number of the concurrent access user, etc.
- When "On" is selected, only IPv4 access is available.

# <span id="page-10-0"></span>**9. Add NTP test function**

**(Operating Instructions – Configuring the network settings [Network] – Configure advanced network settings [Advanced] – Configure the settings relating to the NTP server)**

Add a test function for time synchronization to check if it can communicate with NTP server.

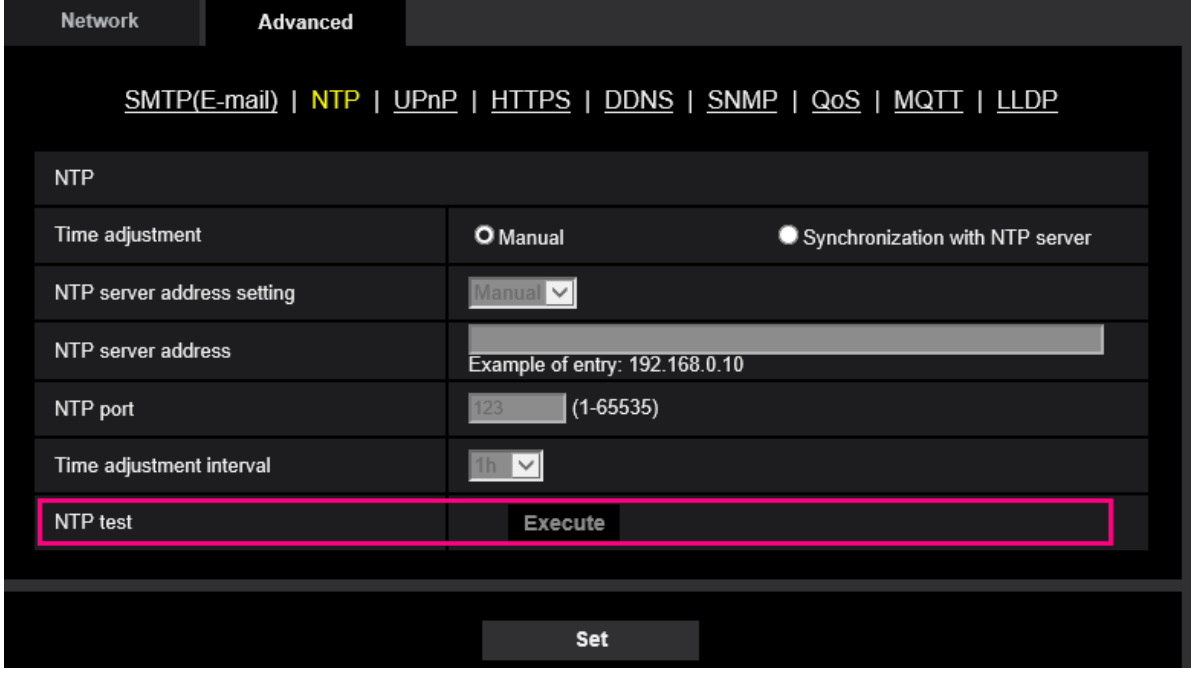

#### **[NTP test]**

Select "Synchronization with NTP server" for "Time adjustment", set the NTP server information, and then click the "Execute" button. You can communicate with the NTP server, synchronize the time, and check the NTP operation.

#### **Note**

・If the NTP test succeeds, "NTP time correction has succeeded." is displayed.

・If the NTP test fails, "NTP time correction has failed." is displayed.

・When "Time adjustment" is set to "Manual", the "Execute" button of NTP test is grayed out.

・When "Time adjustment" is set to "Synchronization with NTP server" and the "NTP server address" is not set, the "Execute" button for the NTP test will be grayed out.

# <span id="page-11-0"></span>**10. Add TLS settings to HTTPS**

### **(Operating Instructions – Configuring the network settings [Network] – Configure advanced network settings [Advanced] – Configure the HTTPS settings)**

Add TLS1.1, TLS1.2 and TLS1.3 selection items to the HTTPS connection method.

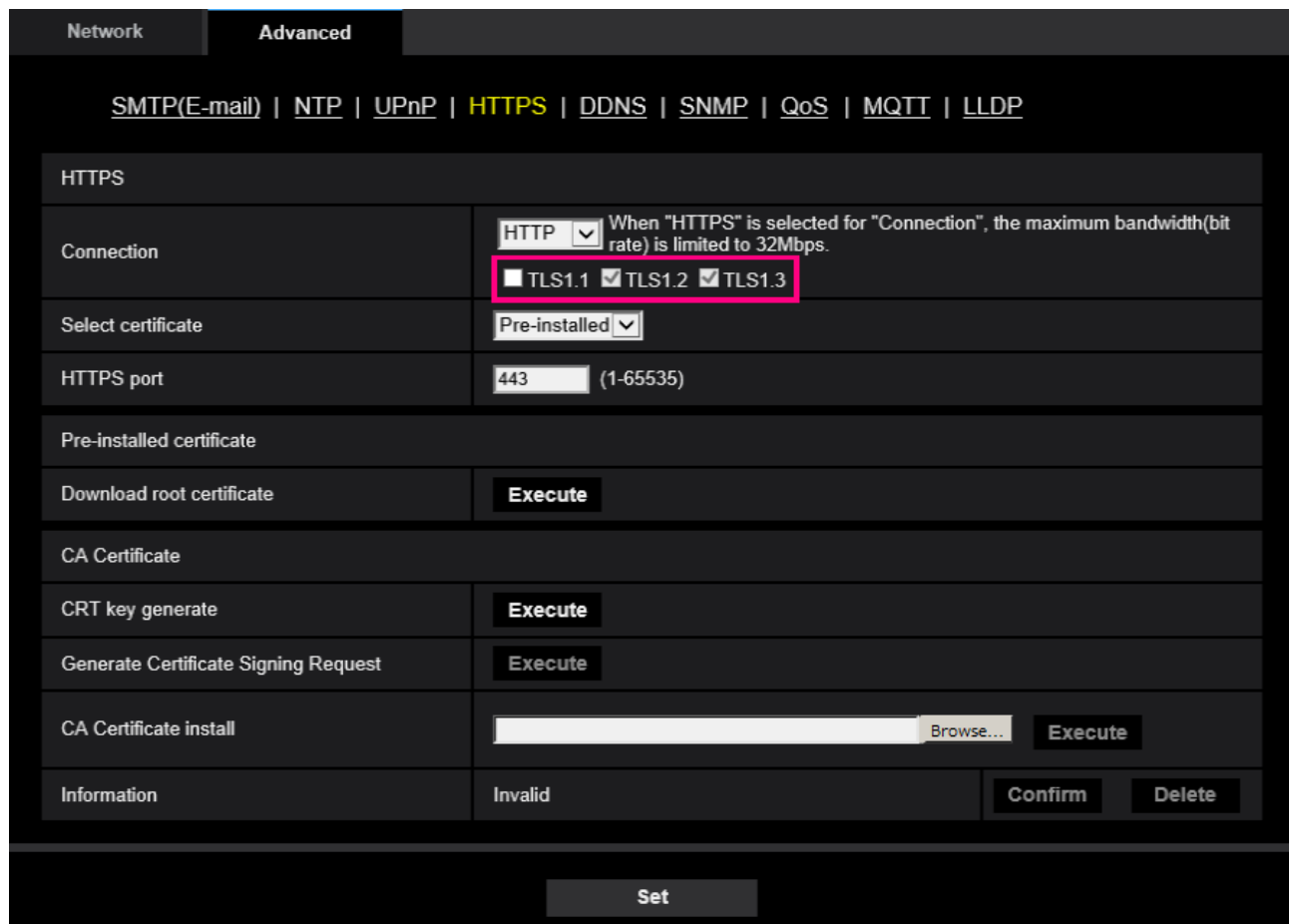

#### **[HTTPS - Connection]**

Select the protocol used to connect the camera.

- **HTTP:** HTTP and HTTPS connections are available.
- **HTTPS:** Only the HTTPS connection is available.
- **Default:** HTTP

Select the TLS to use when HTTPS is selected.

- **TLS1.1**: Enable/Disable.
- **TLS1.2**, **TLS1.3**: Always enabled and cannot be disabled.
- **Default: TLS1.1**:Disabe、**TLS1.2**: Enable, **TLS1.3**: Enable

#### **Note**

• To change to an HTTPS connection when HTTP is selected, perform HTTPS connection settings first. The HTTPS connection will be available even if the setting is changed to HTTP afterwards.

# <span id="page-12-0"></span>**11. Add MQTT function**

## **(Operating Instructions – Configuring the network settings [Network] – Configure advanced network settings [Advanced])**

MQTT (Message Queueing Telemetry Transport) has been added to "Advanced" of "Network". When an alarm occurs, the MQTT server can be notified of the event action by the alarm.

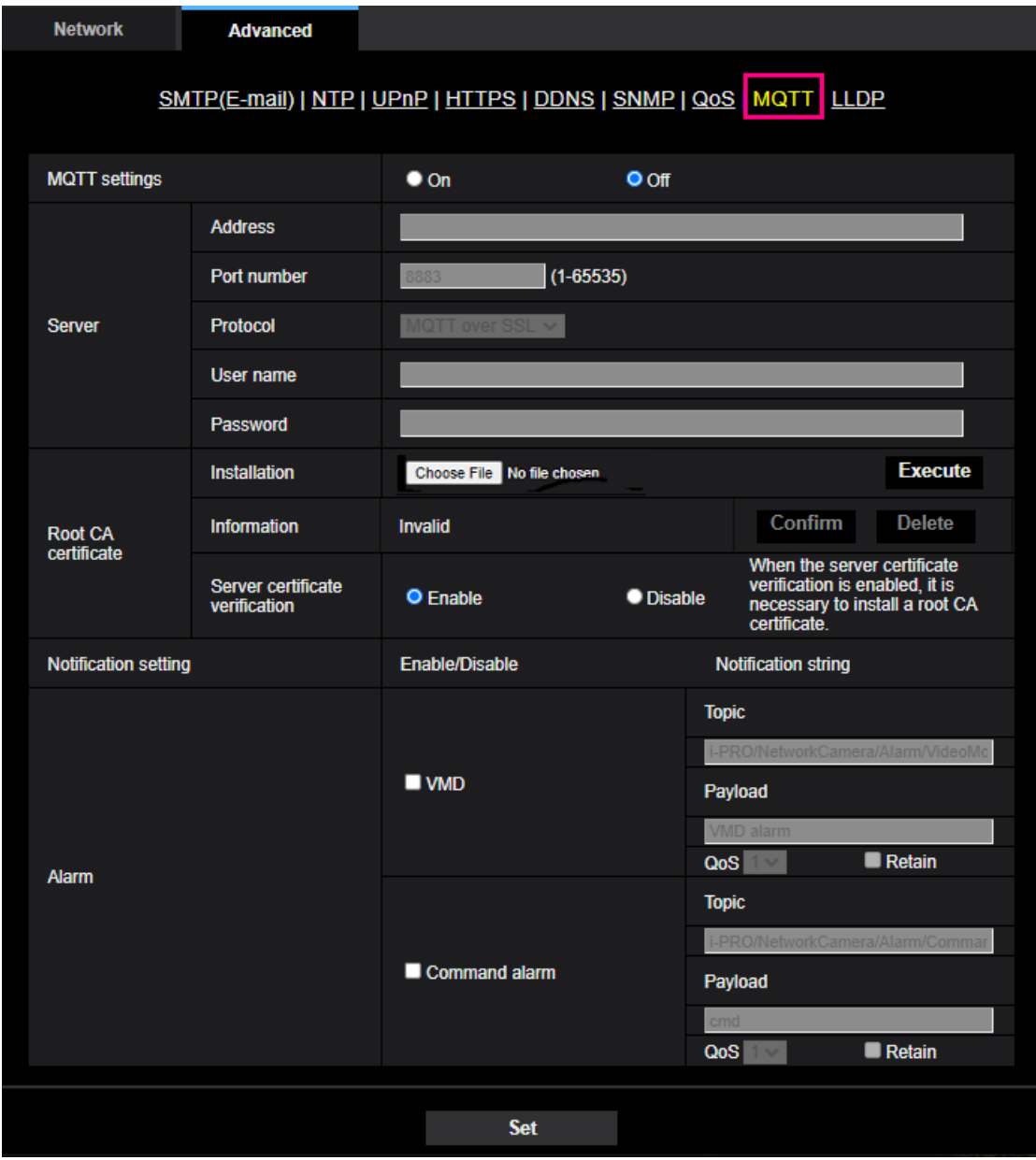

#### **[MQTT settings]**

Set On/Off whether to enable/disable the MQTT function.

When set to On, or it is On when the camera starts up, it will connect to the set server.

When the set alarm occurs, the settings will be notified to the server.

#### **Default**:Off

## **Server**

## **[Address]**

Enter the IP address or host name of the MQTT server to be notified when an alarm occurs.

### **Available number of characters:** 1 - 128 characters

**Available characters:** Alphanumeric characters, the colon (:), the period (.), the underscore (\_), and

the hyphen (-)

**Default:** None (blank)

## **[Port]**

Enter the port number of the MQTT server.

**Available port number:** 1 - 65535

## **Default:** 8883

The following port numbers cannot be set because they are used by this product.

20, 21, 23, 25, 42, 53, 67, 68, 69, 80, 110, 123, 161, 162, 443, 554, 995, 10669, 10670

## **[Protocol]**

Select the protocol to use when connecting to an MQTT server from MQTT over SSL/MQTT over TCP. **Default:** MQTT over SSL

## **[User name]**

Enter the user name to access the MQTT server.

**Available number of characters:** 0 - 32 characters

**Unavailable characters:** " & : ; ¥

### **[Password]**

Enter the password to access the MQTT server.

**Available number of characters:** 0 - 32 characters

## **Unavailable characters:** " &

## **Root CA certificate**

## **[Install]**

Install the root CA certificate issued by the certification authority.

In the "Open File Dialog" that appears when you click the [Select File] button, select the root CA certificate file issued by the certification authority, and then click the [Execute] button to install the root CA certificate.

The data format of the root CA certificate is PEM format or DER format.

## **[Information]**

The root CA certificate information is displayed.

**Invalid**: The root CA certificate is not installed.

**Root CA certificate host name**: Indicates that the certificate is installed.

[Confirm] The details of CA certificate can be checked with the button.

[Delete] The CA certificate will be deleted with the button.

## **[Server certificate verification]**

When [Protocol] is set to "MQTT over SSL" and [Server certificate verification] is set to "Enable", the server certificate is verified using the root CA certificate registered during the SSL connection.

## **Default**: Enable

## **Note**

・When [Server certificate verification] is set to " Enable", install the root CA certificate.

# **Notification setting**

### **[Alarm]**

Check the alarm events to be notified to the MQTT server. **VMD:** Notifies the MQTT server when motion detection occurs. **Command alarm:** Notifies the MQTT server when a command alarm is entered.

## **[Topic]**

Set the MQTT topic name to be sent. Topics have a hierarchical structure separated by "/". **Available number of characters:** 1 - 128 characters **Available characters:** Alphanumeric characters, "/" **Default**: **VMD**:i-PRO/NetworkCamera/Alarm/VideoMotionDetection **Command alarm**:i-PRO/NetworkCamera/Alarm/Command

**[Payload]**

Set the MQTT message payload. **Available number of characters:** 1 - 128 characters **Available characters:** Alphanumeric characters **Default**: **VMD**:VMD alarm

**Command alarm**:cmd

## **[QoS]**

Select the QoS level from 0, 1, 2. The communication quality improves in the order of 0<1<2.

**0:** The message is delivered at most once with QoS0. There is no guarantee that the message will reach the server.

**1:** The message is delivered at least once with QoS1. The message is guaranteed to reach the destination, but may be duplicated.

**2:** The message is delivered exactly once with QoS2. It guarantees that the message arrives just once. **Default**:1

## **[Retain]**

Check this box if you want the MQTT server to save the last notified message. **Default:** Unchecked

# <span id="page-15-0"></span>**12. Add a system log when MQTT function fails**

## **(Operating Instructions – Others – About the displayed system log)**

Add a system log when an error occurs in the MQTT function. **Error display related to MQTT**

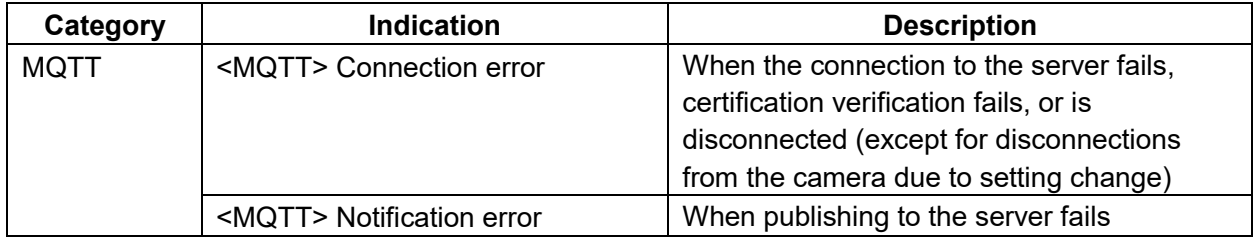

# <span id="page-16-0"></span>**13. Add LLDP function**

### **(Operating Instructions – Configuring the network settings [Network] – Configure advanced network settings [Advanced])**

LLDP (Link Layer Discovery Protocol) has been added to [Advanced] of [Network]. Interoperability can be achieved by sending and receiving camera's device information to and from LLDP-compatible devices.

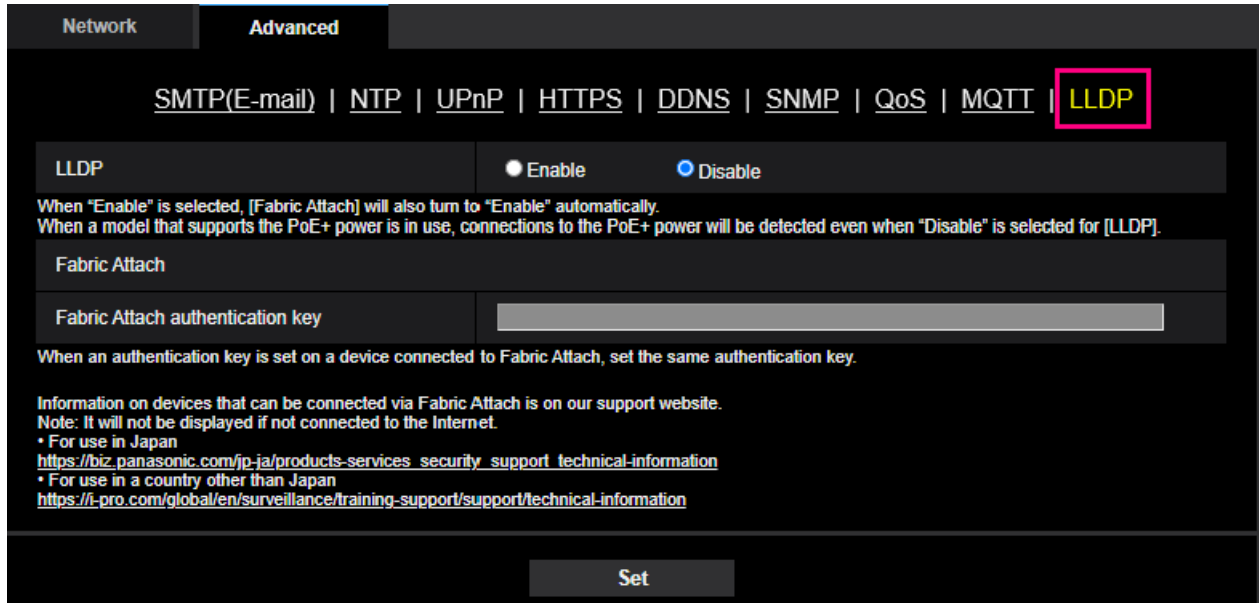

#### **[LLDP]**

Enable/Disable whether to enable the LLDP function and Fabric Attach.

#### **Default:** Disable

When set to "Enable", LLDP including TLVs with the checks in the table below will be sent.

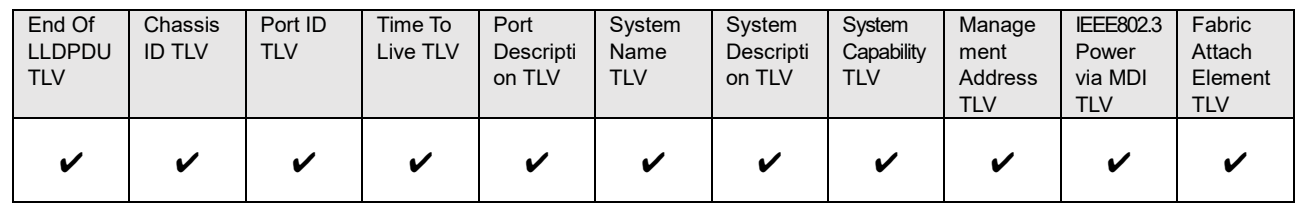

\* Models that support PoE+ power supply will send LLDP including TLVs with the checks in the table below for PoE+ power supply even if set to "Disable".

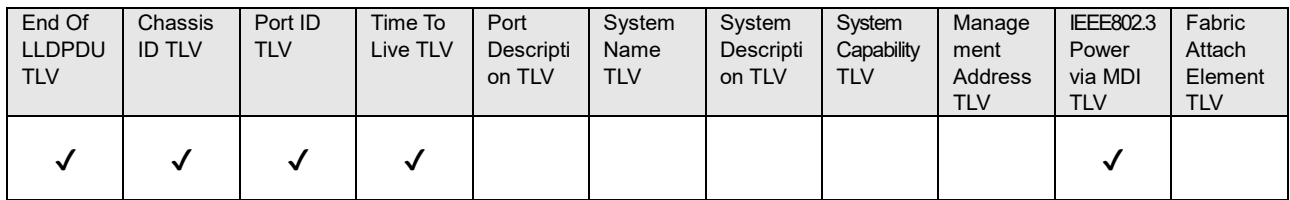

#### **Fabric Attach**

#### **[Fabric Attach authentication key]**

Enter the key to be used for Fabric Attach authentication. Note that this is valid only when "LLDP" is "Enable".

**Available number of characters:** 0 - 32 characters (If Fabric attach authentication is not performed, leave it blank.)

**Available characters:** Alphanumeric characters

**Default:** None (blank)

#### **Note**

• Click the [Set] button to restart the product. After restarting, the product cannot be operated for about 2 minutes, just like when the power is turned on.

• For information about devices that can be connected using Fabric Attach, refer to our support website. <https://i-pro.com/global/en/surveillance/training-support/support/technical-information>

# <span id="page-18-0"></span>**14**.**Add Genetec Stratocast Service**

## **(Operating Instructions – Configure the network settings [Network] – Configure Stratocast [Stratocast])**

Add settings for connecting to Genetec Stratocast.

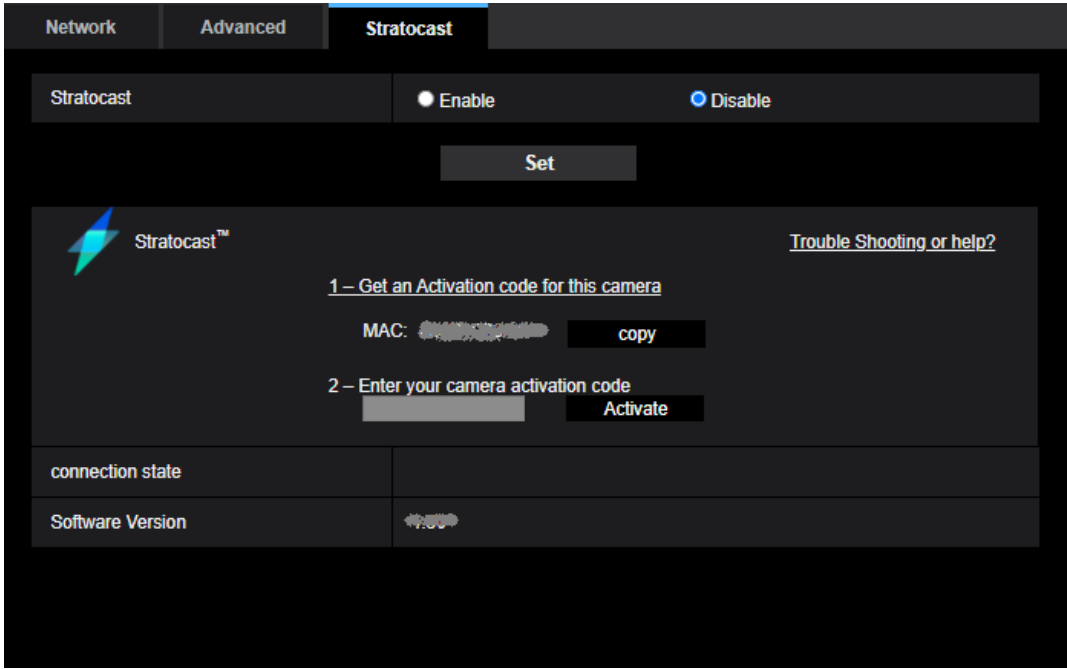

Stratocast is a cloud-based video monitoring service provided by Genetec.

You can register the network camera on the cloud server and check the camera images.

#### **[Stratocast]**

Enables/disables the Stratocast connection function.

Enable: Enables the connection function to Stratocast.

Disable: Disables the connection function to Stratocast.

#### **Default:** Disable

#### **Note**

• When "Stratocast" is set to "Enable", the "Stream encoding format" of "Stream (1)" is set to "H.264".

#### **[Trouble Shooting or help?]**

The Stratocast help page will appear in your browser. This help site is Genetec web site.

#### **[Get an Activation code for this camera]**

The browser will launch and the Stratocast portal site will open. Enter the camera information in the portal site. Once completed, an Activation code will be displayed.

#### **[Enter your camera activation code]**

Enter the Activation code obtained from the Stratocast portal site.

#### **[connection state]**

Indicates the connection status between the camera and Stratocast.

**Activation Started:** The connection to Stratocast has started.

**Time Synchronization failed:** Failed to connect to the Stratocast NTP server.

**Registration failed:** Failed to register the camera with the Enrollment service.

**Device unregistered:** The camera has been unregistered.

**Device Registered:** The camera has been registered with Stratocast.

**Balancer failed:** Failed to connect to Device Load Balancer.

**Device Failed to Connect:** Failed to connect to Stratocast.

**Device Connected:** The camera is connected to Stratocast. **Device Disconnected:** The connection between the camera and Stratocast has been lost.

#### **[Software Version]**

The version of the camera firmware installed in the camera is displayed.

#### **To register the Genetec Stratocast Service, follow the steps below.**

1. Enable the Stratocast connection function.

・Select "Enable" in "Stratocast" and click "Set".

#### **Note**

Do not close this window until the camera registration to Stratocast is completed.

2. Log in to Stratocast.

・Click "1 - Get an Activation code for this camera" to connect to the Stratocast portal site with a browser. ・Log in using your registered Genetec account.

3. Follow the instructions on the Stratocast portal site to register the camera and obtain an Activation code.

・Follow the instructions on the Stratocast portal site screen to register the camera.

・Confirm that the MAC address has been entered on the registration screen.

If the MAC address is not entered, enter the MAC address displayed on the camera browser.

(Click the "Copy" button to copy the MAC address to the clipboard.)

・When registration is completed, the Activation code will be displayed.

4. Enter the displayed Activation code on the camera screen to start the Stratocast service.

・Return to the browser screen of the camera, enter the Activation code, and click the "Activate" button.

・Return to the Stratocast portal screen and wait for Stratocast to process (about 5 minutes).

・Follow the instructions on the Stratocast portal screen to start the service.

#### **Note**

・You can also start the camera registration from the Stratocast portal site. In this case, use the "Copy" button to enter the MAC address of the camera into the portal site.

・For information about Stratocast registration, click [Trouble Shooting or help?] on the camera screen to refer to the Stratocast help site.

・If video delays or connection errors occur, check the connection using the following methods.

- Check if the network bandwidth is sufficient. A network bandwidth of 1 Gbps or more and a fixed line connection is recommended.
- Make sure that the camera's LAN cable is not disconnected. Then turn off the camera, turn it on again, wait for a while, and then connect the camera to the network.

・For technical inquiries about Stratocast, please contact your sales representative.

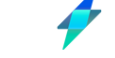

Genetec™, Stratocast™ and **are stratocast**™ are trademarks of Genetec Inc.

# <span id="page-20-0"></span>**15. Changed new GUI (Graphical User Interface)**

## **(Operating Instructions)**

Changed to a new GUI. The "Set" menu of the GUI before change is displayed by clicking the "Settings" [  $\circ$  | button of the new GUI and then clicking the "Camera detailed setting" [  $\circ$  | button on the "Detailed setting" tab.

Refer to the following technical information website [New functions and addendum (New GUI) <Control No.:C0324> for more information.

<https://i-pro.com/global/en/surveillance/training-support/support/technical-information>

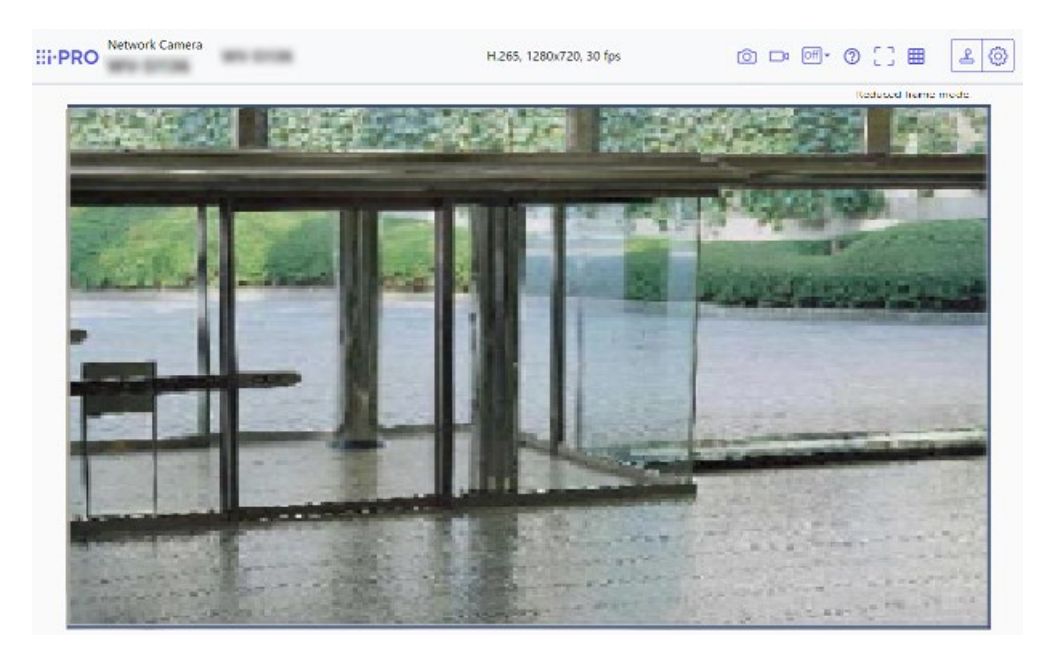

# <span id="page-21-0"></span>**16. About removal of functions due to end of Internet Explorer support (Operating Instructions)**

Microsoft ended support for the Web browser "Internet Explorer" on June 15, 2022. We have also terminated support for "Internet Explorer" for our cameras, and deleted the following functions that are only compatible with "Internet Explorer".

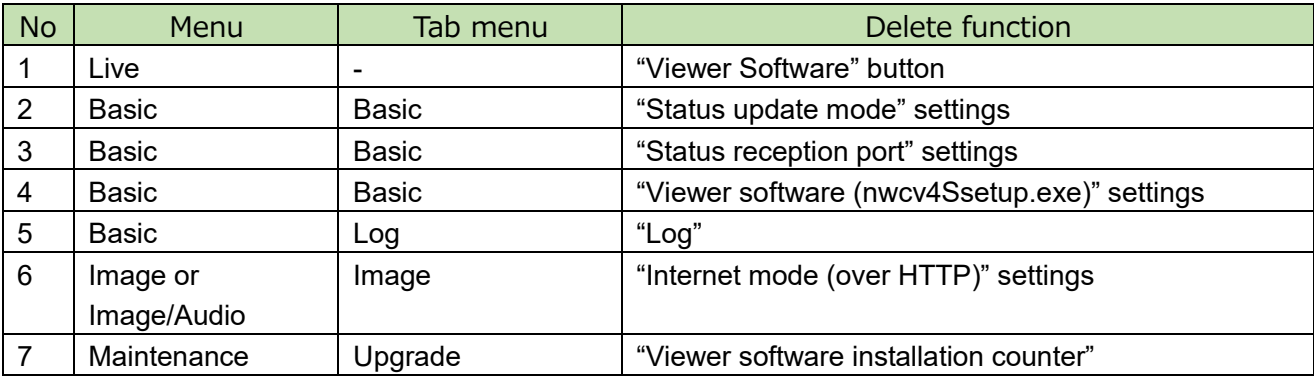

# **17. Add the extension software function to Setup menu**

### <span id="page-22-0"></span>**(Operating Instructions Settings)**

Added "Ext. software" settings to Setup menu.

## **17.1 Perform management of the extension software and the schedule setting [Ext. software]**

Management of the extension software and the schedule setting can be performed on the "Ext. software" page. The "Ext. software" page has the [Software mng.] tab, the [Operation sched.] tab and the [Control log] tab.

## **17.2 Perform the installation, uninstallation and version upgrade of the extension software [Software mng.]**

Click the "Software mng." tab of the "Ext. software" page. ( $\rightarrow$  For menu display and how to operate, refer to "How to display the setup menu" and "How to operate the setup menu".)

#### **Installing the extension software**

**1.** Save the extension software to be installed in the PC.

#### **IMPORTANT**

• Check [Remaining ROM] and [Remaining RAM] of the camera.

If the Remaining ROM or RAM is not enough to install the extension software, it is necessary to uninstall the other extension software that is already installed.

Refer to "[Uninstall] button" for how to uninstall the software.

**2.** Click the [Choose File] button and designate "Ext. software".

**3.** Confirm that "Install new Ext. software" is selected and then click the [Execute] button. Installation of the extension software will start. When the installation is completed, the name of the installed extension software will be added to the "Software mng." screen.

#### **IMPORTANT**

• A space cannot be used in the name of the saving directory.

- Be sure to use the designated file (extension: ext).
- Do not turn off the power of the camera during the installation process.
- Do not perform any operation during the installation process and wait until it completes.

**4.** Acquire a registration key and then register the registration key.

#### **Note**

- Depending on the type of the extension software, registration of the registration key will be required. Refer to the operating instructions of the extension software for how to acquire and register a registration key.
- After registering the registration key, the camera will be reboot. After rebooting the camera, check that the registration key is registered, and setting the extension software. (version 1.11 or later)

#### **"Software mng." Screen**

When the extension software is installed, unique information of the camera and the registration status of the extension software will be displayed. On this screen, the following operations are available.

- Uninstallation of the extension software
- Display of the registration status detail screen
- Display of the extension software setting screen
- Update of the extension software

#### **Note**

• Only one extension software can be installed.

## **Unique information**

### **[MPR ID]**

This ID is required to install the extension software. This also has a device ID unique to each camera.

#### **[Remaining ROM]**

The remaining ROM capacity in the camera for the extension software will be displayed. If an extension software to be installed requires more capacity than the ROM capacity displayed here, installation of the extension software is unavailable.

#### **[Remaining RAM]**

The remaining RAM capacity in the camera for the extension software will be displayed. If an extension software to be installed requires more capacity than the RAM capacity displayed here, installation of the extension software is unavailable.

#### **[SDK version]**

Display the version information of the SDK installed in the camera. If the ext. software you install requires a version number higher than the one shown here, the ext. software may not work properly.

#### **[Software version]**

The version information of the installed camera software will be displayed.

#### **[Ext. software mode]**

Set this setting to "On" when the installed Ext. software uses the SD memory card of this product.

- **On:** The Ext. software can use the SD memory card of this product.
- **Off:** The Ext. software cannot use the SD memory card of this product.

#### **Default:** Off

#### **Note**

• When "RAM capacity expansion mode" is set to "On", the recording function to SD memory card by this product cannot be used.

• If the minus is displayed in the "Remaining RAM" value, uninstall the ext. software or set the remaining RAM to "On".

• Click the [Set] button to restart the product. After restarting, the product cannot be operated for about 2 minutes, same way as when the power is turned on.

• For information about the Ext. software that requires the "RAM capacity expansion mode" to be set to "On", refer to our support website.

<https://i-pro.com/global/en/surveillance/i-pro-application-platform/application-list>

・ When the Ext. software mode is set from On to Off, it is recommended to format the SD memory card.

・ When operating the Ext. software that uses an SD memory card, the operation of the recording function to the SD memory card cannot be guaranteed.

#### **Ext. software**

#### **[Uninstall] button**

The installed extension software can be uninstalled.

#### **[Software version]**

If you have installed ext. software, the version information of the installed ext. software is displayed along with the version information of the SDK installed in the ext. software.

If the version information of the SDK embedded in the camera is less than the version number required by the ext. software, the ext. software may not operate properly.

#### **Note**

• For ext. software that does not have SDK version information installed, the SDK version information will not be displayed.

### **[Status]**

The installation status of the extension software will be displayed. When "Operable" is displayed, it is in a state that operation of the installed extension software is available.

#### **[Setup>>] button**

In case that the extension software has a unique screen such as a setting screen, it is possible to display the screen.

#### **Install new Ext. software**

When installing a new extension software is installed, select this and then select an extension software to be installed.

#### **Upgrade**

The version of the installed extension software can be upgraded by selecting the installed extension software and then clicking the [Execute] button.

## **17.3 Set a schedule of the extension software [Operation sched.]**

Click the "Operation sched." tab of the "Ext. software" page.  $(\rightarrow$  For menu display and how to operate.

refer to "How to display the setup menu" and "How to operate the setup menu".)

Select an extension software for which an operation schedule is set.

#### **[Operating day of week]**

Select "Time table 1", "Time table 2" or "Off" for each day of the week.

#### **[Time table 1] [Time table 2]**

From the pull-down menu, select the start time and the end time of the schedule.

To set 24 hours per day, set [00:00] - [00:00].

On/Off option can be set at [Operation content].

#### **How to set the schedules**

**1.** Select software for which an operation schedule is set from the extension software list.

**2.** At [Operating day of week], select a day of week and a time table where the operation schedule is to be set.

**3.** Specify a period of time on "Time table 1" and "Time table 2" where the schedule is to be executed.

To execute for 24 hours, specify the period of time as [00:00] - [00:00].

**4.** Click the [Set] button after completing the settings.

# **17.4 Check the control log of extension software [Control log]**

The control log about the extension software will be displayed.

Up to 200 control logs can be saved on the built-in memory of the camera.

When the saved control logs have reached the maximum number, the newer logs will overwrite the older control logs. In this case, the oldest log is the first to be overwritten.

The control logs will be displayed in group of 100 logs each, and the logs will be saved even when the power of the camera is turned off.

### **[Next 100 >>]**

When clicking "Next 100 >>", the next 100 control logs will be displayed.

#### **[Number of pages display]**

The currently opened page will be displayed in the "page/total page" format.

#### **[<< Previous 100]**

When clicking "<< Previous 100", the previous 100 control logs will be displayed.

### **[No.]**

The serial number of the control log will be displayed.

#### **[Time & date]**

Time and date at the error occurrence will be displayed.

#### **[Description]**

The descriptions about the control log will be displayed.

# <span id="page-26-0"></span>**18. Add Ext. software mode to SD memory card**

## **(Operating Instructions – Configure the basic settings of the camera [Basic]) – Configure the settings relating to the SD memory card [SD memory card])**

Add Ext. software mode to SD memory card.

#### **[Ext. software mode]**

Set this setting to "On" when the installed Ext. software uses the SD memory card of this product.

- **On:** The Ext. software can use the SD memory card of this product.
- **Off:** The Ext. software cannot use the SD memory card of this product.

**Default:** Off

### **Note**

・ When the Ext. software mode is set from On to Off, it is recommended to format the SD memory card.

・ When operating the Ext. software that uses an SD memory card, the operation of the recording function to the SD memory card cannot be guaranteed.

# <span id="page-27-0"></span>**19. Add Image transmission log on Status page**

## **(Operating Instructions - Maintenance of the camera [Maintenance] - Check the status [Status])**

Add Image transmission log on Status page.

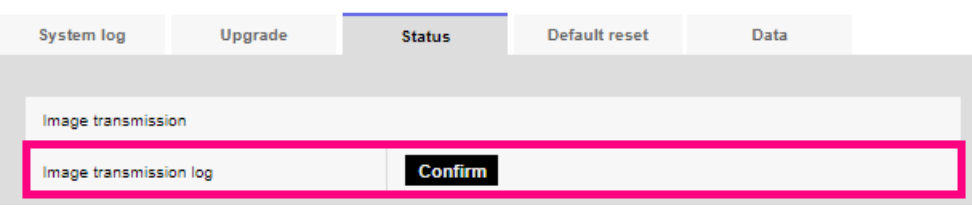

Click the "Confirm" button, to display the image transmission log in a separate window.

Up to 4,000 image transmission logs can be saved on the SD memory card when the SD memory card is inserted after selecting "Use" for "SD memory card" on the [SD memory card] tab ( Configure the settings relating to the SD memory card [SD memory card]").

When "Not use" is selected for "SD memory card", up to 100 image transmission logs can be saved on the built-in memory of the camera.

When the saved image transmission logs have reached the maximum number, the newer logs will overwrite the older image transmission logs. In this case, the oldest log is the first to be overwritten. The image transmission logs will be displayed in group of 100 logs each, and the logs will be saved even when the power of the camera is turned off.

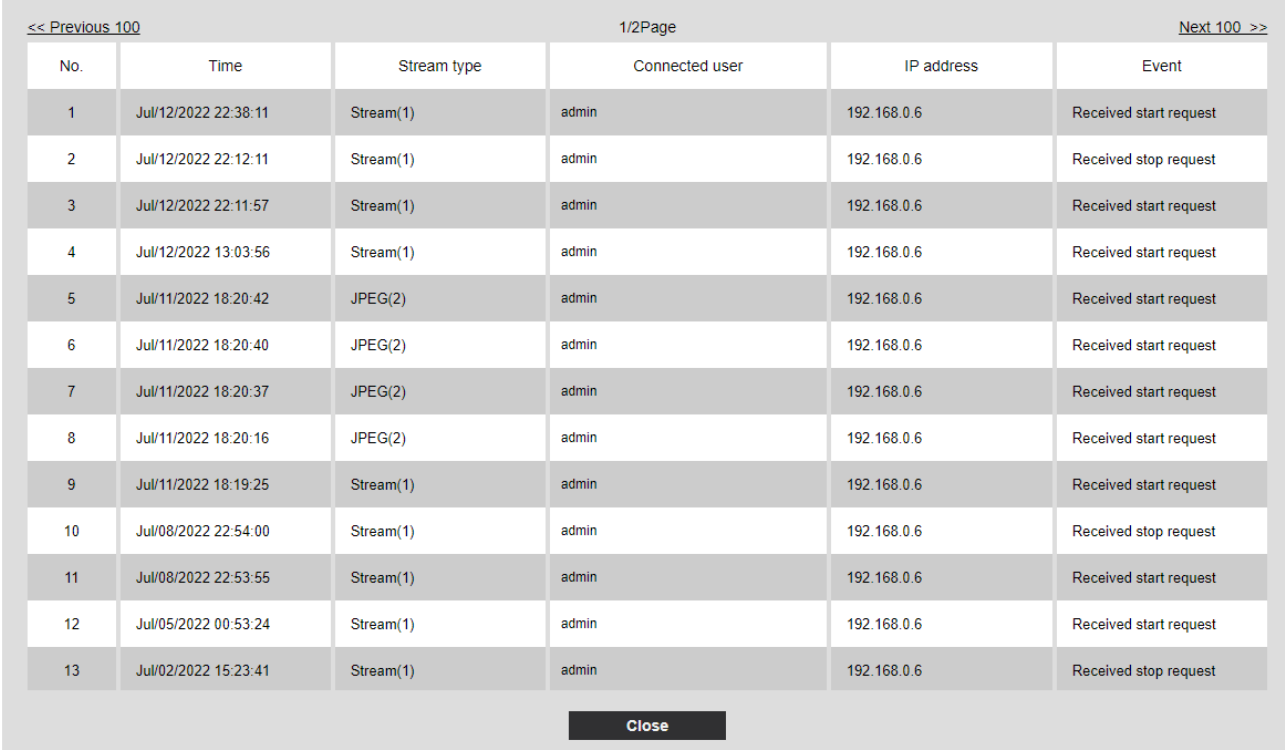

## **[<< Latest 100]**

When clicking "<< Latest 100", the latest 100 image transmission logs will be displayed.

#### **[Next 100 >>]**

When clicking "Next 100 >>", the next 100 image transmission logs will be displayed.

### **[Number of pages display]**

The currently opened page will be displayed in the "page/total page" format.

#### **[<< Previous 100]**

When clicking "<< Previous 100", the previous 100 image transmission logs will be displayed.

### **[No.]**

The serial number of the image transmission logs will be displayed.

### **[Time]**

Time and date at the error occurrence will be displayed.

### **[Stream type]**

The stream type (Stream(\*), JPEG(\*), SD memory card playback) of the image transmission logs will be displayed.

\* displays the number.

#### **[Connected user]**

The user of the image transmission will be displayed.

### **Note**

・If "Off" is selected for [User auth.], "-" will be displayed.

#### **[IP address]**

The IP address of the image transmission will be displayed.

### **[Event]**

Start requests, stop requests, and start errors (heavy access) of the image transmission will be displayed.

#### **Note**

・A stop request may not be logged in the following cases.

- When settings related to the stream are changed, such as the image mode, stream, or resolution
- When moving to the setting screen from the Live image
- When the Live image is closed
- When the network is disconnected

## <span id="page-29-0"></span>**20. Change the default setting for guest user to "Use" (Operating Instructions - Configure the settings relating to the authentication [User mng.] - Configure the settings relating to the user authentication [User auth.] - [Guest User])**

The default for "Guest User" has been changed on the "User auth." tab on the "User mng." page.

• [Guest User]

Select whether to set Guest User. If you select "Use", you can set which functions are available or not for guest users for whom user authentication has not been performed. Default: Use

# <span id="page-30-0"></span>**21. About settings that are not applied when restoring setup data (Operating Instructions - Maintenance of the camera [Maintenance] - Settings data/backing up or restoring logs [Data])**

A note description has been added regarding function settings that are not applied when settings data is restored.

## **Restore**

## • **[Setup data]**

Press the [Choose File] button and select the setup data files to restore.

Click the radio button to select whether to also restore network related settings.

Click the [Execute] button to start restoring. The camera will restart when restoration is complete, so do not perform operations until restoration is complete.

Make sure that the file name of the setup data used when restoring is "model name.dat" (the model name must be in lowercase letters and "WV‑" is not required).

Default: Restore all settings except the network settings.

## **IMPORTANT**

• If more than 5 minutes is required to restore the setup data, the restoration may have failed due to communication disconnections or other reasons. In this case, perform restoration again.

### **Note:**

- Restore operations for setup data are not applied to IEEE 802.1X related settings.
- Restore operations for setup data are not applied to the following network related settings. – [Line speed]
	- [Transmission data volume control (Bit rate)]
- Restore operations for setup data are not applied to UPnP related settings.
- Restore operations for setup data are not applied to HTTPS related settings (including CA Certificate and CRT key).
- Restore operations for setup data are not applied to extension software related settings.